# **Step 3: Adding a Background**

Last Mo d ifie d o n 25/10 /20 16 10 :44 am AEDT

### *This article relates to Site 2.0*

**Quick Steps: Website > Front End Website > Website Settings > Images Tab > Browse > Open > Save**

- 1. Login to the SportsTG console at https://console.sportstg.com/
- 2. Click on **WEBSITE**, then click on the icon following icon
- 3. Click on **WEBSITE SETTINGS**, then select the IMAGES tab
- 4. Under the heading **SITE BACKGROUND** click on **BROWSE**

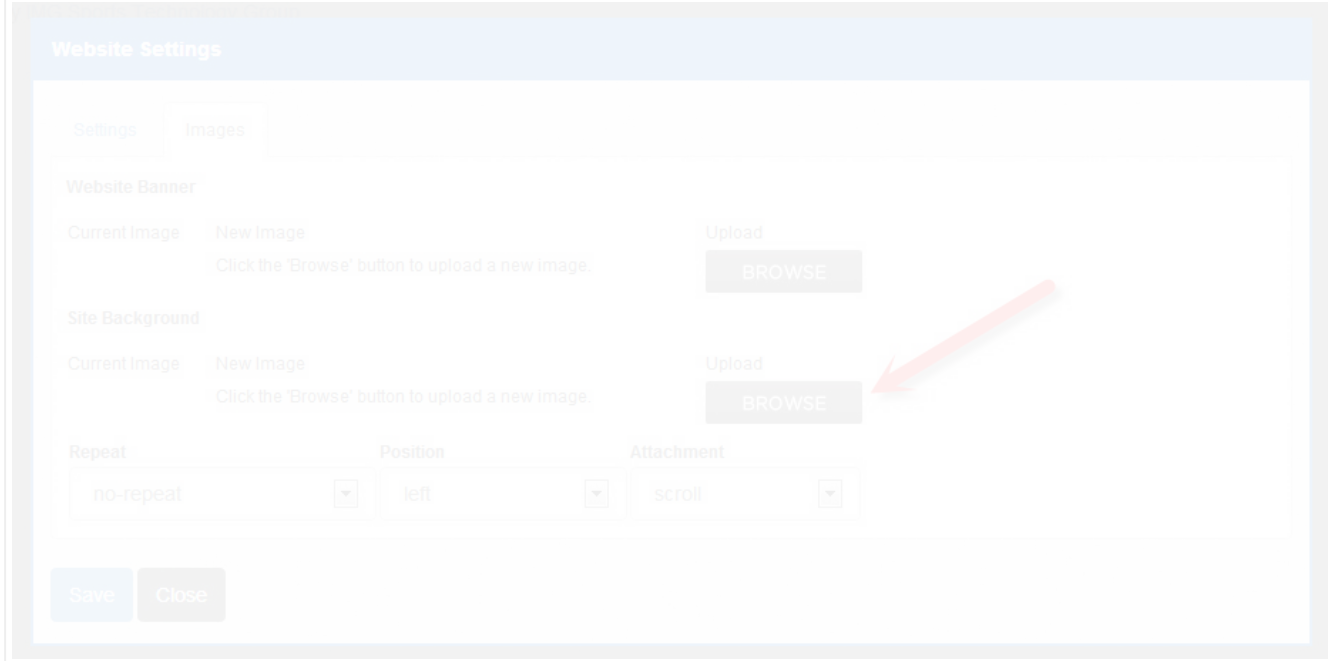

5. Select the image, click **OPEN**

#### 6. Click S**AVE**

**Additional Information:** You can also select to repeat the image by click on the drop down box, position the background and select if the image is fixed or if it will scroll with the page.

The image file size should not exceed 500kb and the recommended image size for one single image is 1600px wide x 900px high

#### Click here for Step 4: Website Settings

## **Related Articles**

[template("related")]